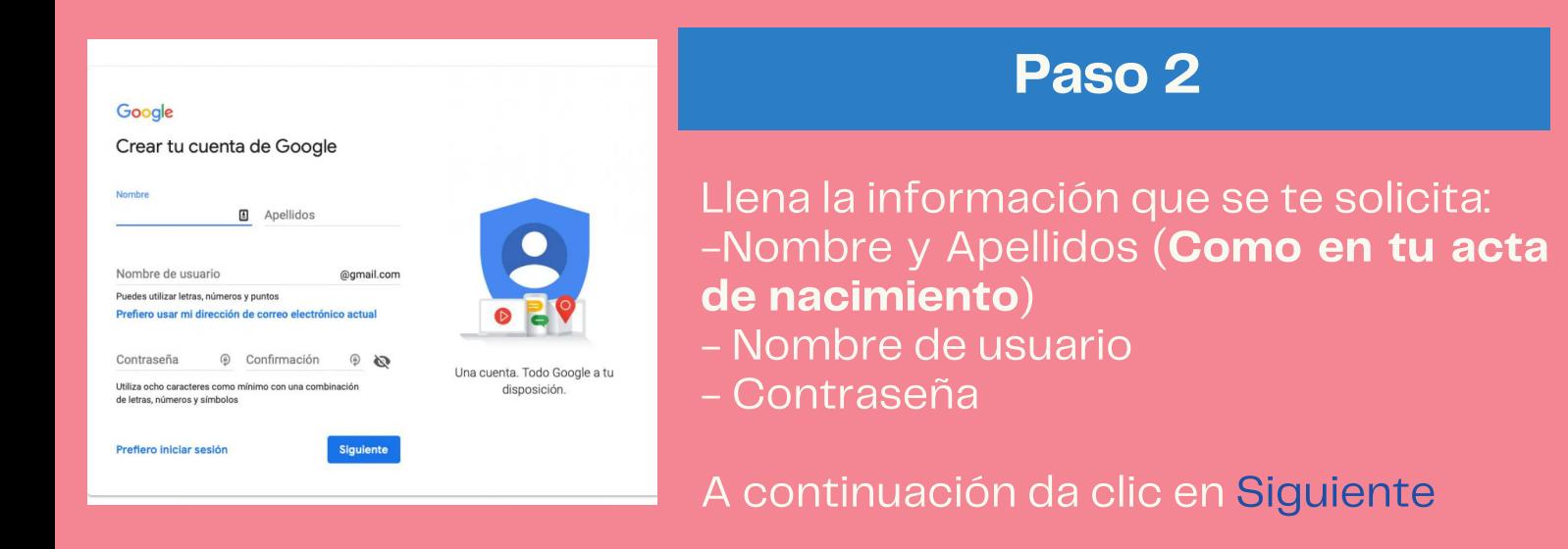

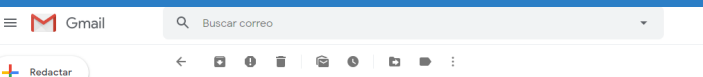

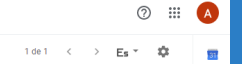

 $\mathbb Q$ 

 $\bullet$ 

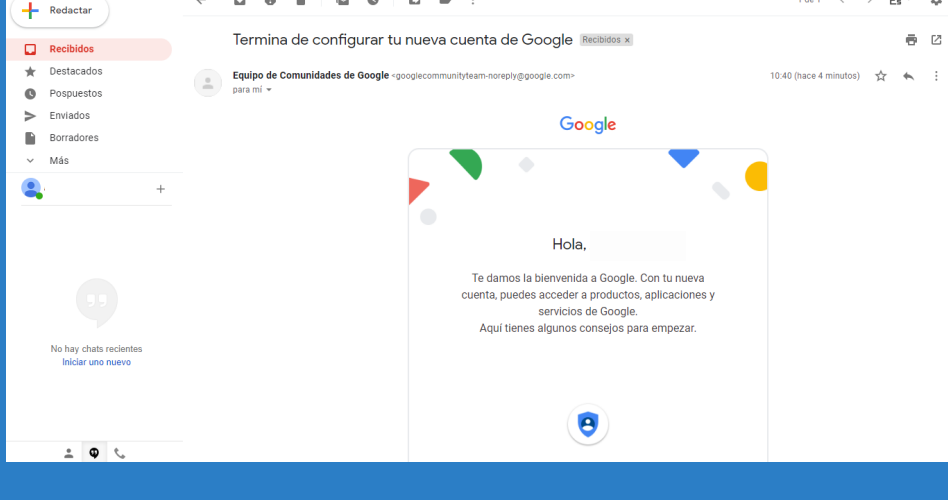

#### Ahora tienes un correo electrónico de **Gmail**

#### Paso 1

## Sé más productivo con Gmail

Gracias a Google Meet en Gmail, ahora puedes unirte a videoconferencias con subtitulado instantáneo y uso compartido de pantalla para hasta 100 personas.

Crea una cuenta

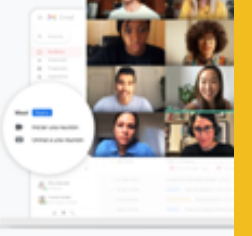

Abre el navegador que utilices, en la barra de direcciones, escribe la siguiente URL o dirección web: www.gmail.com Selecciona: Crea una cuenta

### **CETIS 161**

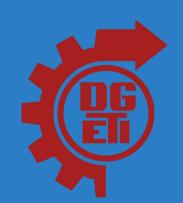

# CREACIÓN DE **CORREO** ELECTRÓNICO

GMAIL

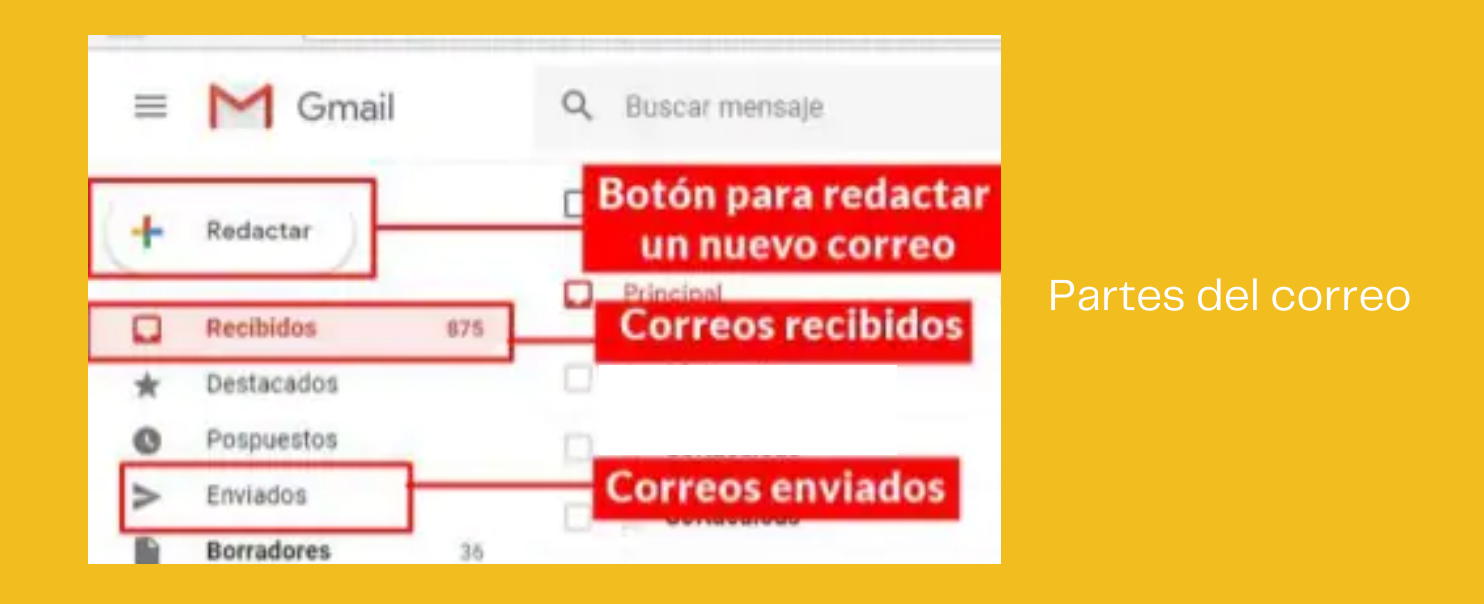